# **Inhaltsverzeichnis**

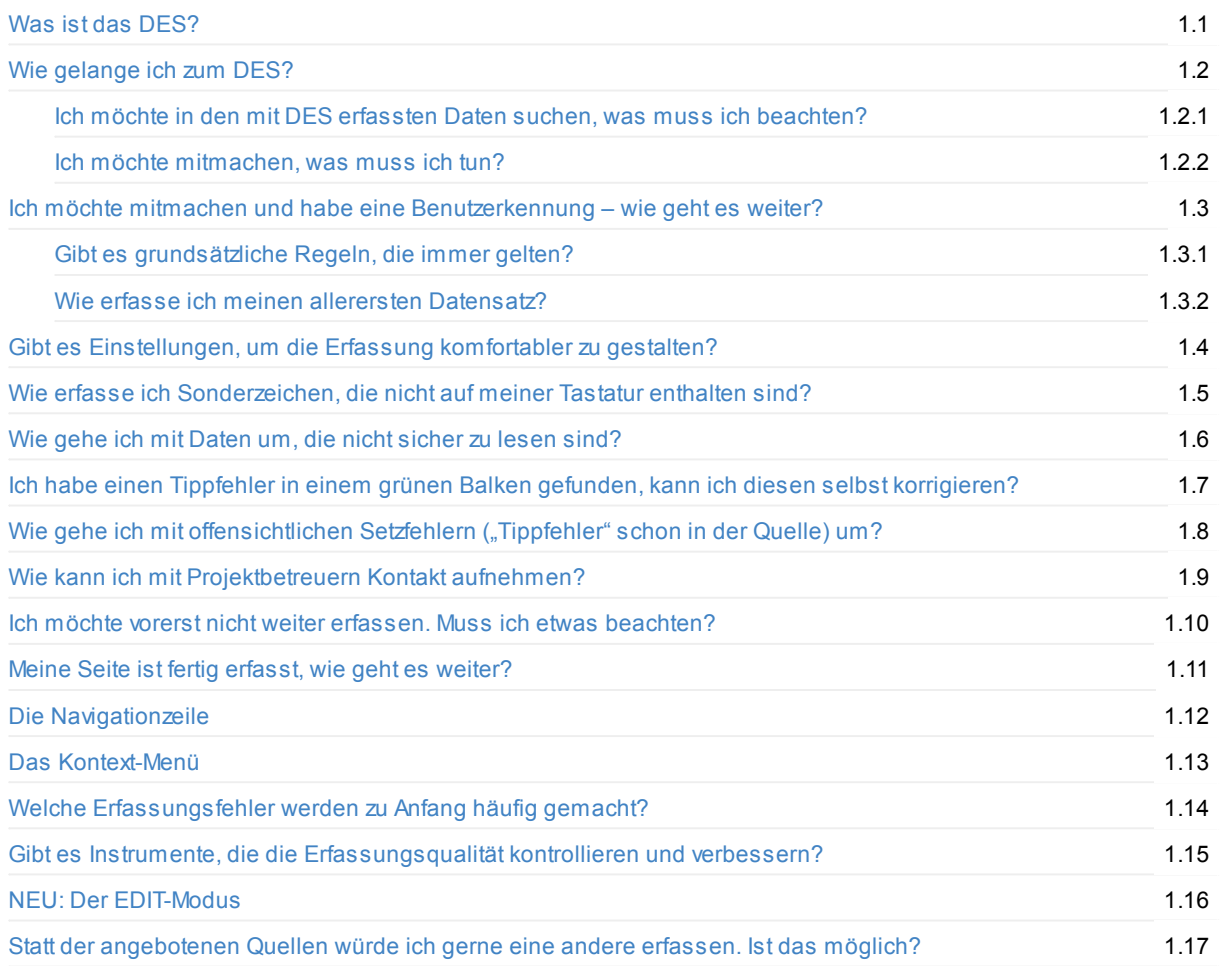

# <span id="page-1-0"></span>**Was ist das DES?**

Das universelle DatenEingabeSystem (DES) wurde vom Verein für Computergenealogie entwickelt, um strukturierte Quellen in einer Datenbank zu erfassen und damit durchsuchbar zu machen. Mit dem einzigartigen Erfassungsfenster kann direkt auf der Quelle mittels einer kleinen Eingabemaske ein einzelner Datensatz identifiziert und erfasst werden. Dieser ist sofort nach der Speicherung über die DES-Suche weltweit auffindbar.

Bei den bisher bearbeiteten Quellen handelt es sich hauptsächlich um

- Militärische Quellen wie diverse Verlust- oder Vermisstenlisten
- Historische Adressbücher
- Polizeiregister und ähnliche Quellen
- Standesamtsregister und Kirchenbücher

Aber auch jede andere Quelle, die strukturierte Daten enthält, kann erfasst werden. Hier als Beispiel ein Auszug aus den Berichten des Verbandes der Laboratoriumsvorstände.

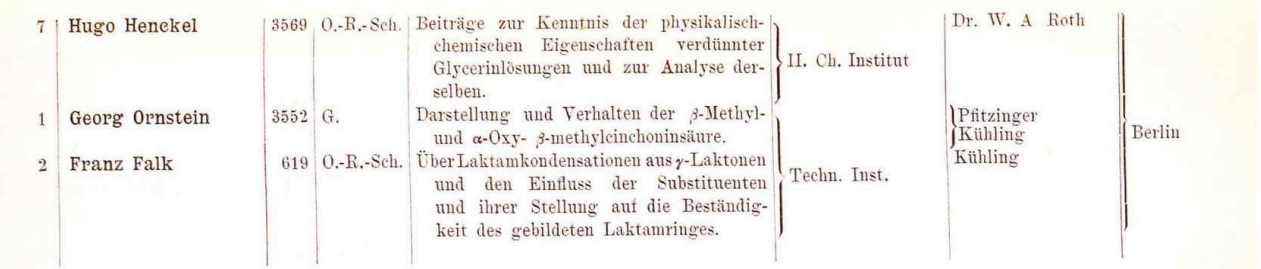

# <span id="page-2-0"></span>**Wie gelange ich zum DES?**

Die Anwendung erreicht man am schnellsten über die sogenannte Meta-Navigation, die sich auf nahezu jeder Seite des Webauftritts bei genealogy.net befindet.

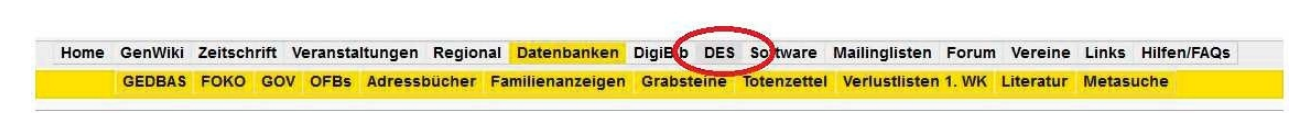

Alternativ kann der **Direktlink** http://des.genealogy.net/ genutzt werden.

In allen Fällen gelangt man auf diese Ansicht:

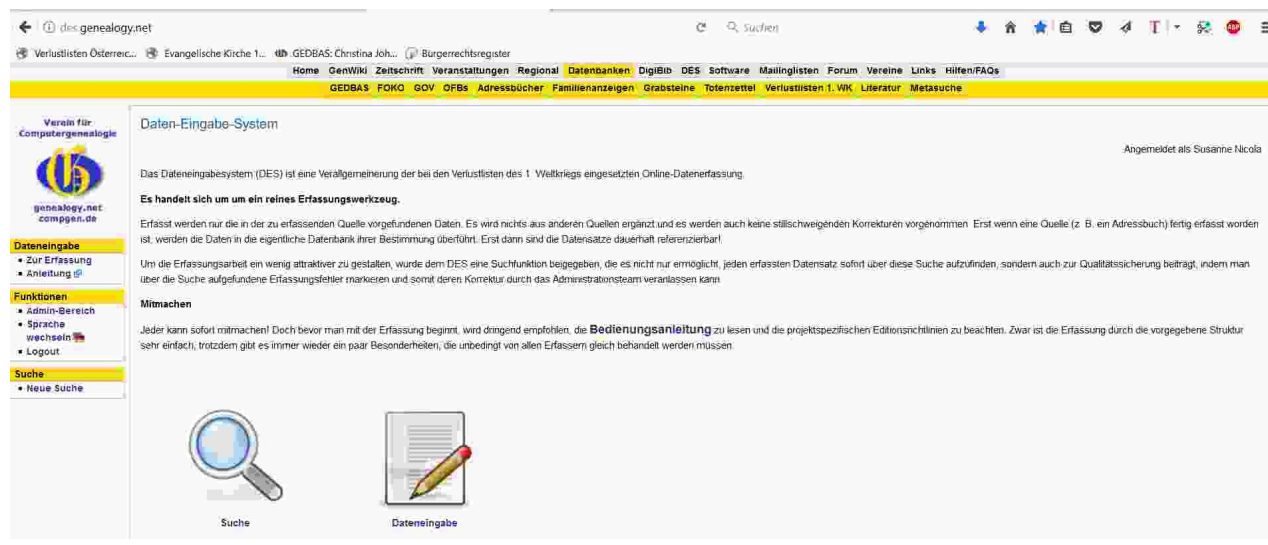

Hier kann man entweder in den bereits erfassten Daten suchen (linker Button) oder sich eine Auswahl der Projekte anzeigen lassen, die sich aktuell in der Erfassung befinden (rechter Button)

#### **Ich möchte in den mit DES erfassten Daten suchen, was muss ich beachten?**

<span id="page-2-1"></span>Um in den bereits erfassten Daten zu suchen, wählt man das Lupen-Symbol. Es öffnet sich eine Auswahl aller Datenbestände, in denen gesucht werden kann.

Die Daten, die mit Hilfe des DES erfasst wurden, sollen nicht dauerhaft hier verbleiben, sondern nach und nach in die neue quellenbasierte und übergreifende Datenbank "Gedbas4all" überführt werden.

Die Besonderheit des DES, verschiedenartigste Quellen durchsuchen zu können, hat zur Folge, dass jedes Projekt einen individuellen Aufbau der Daten hat. Aus diesem Grund ist eine Suche innerhalb des DES stets nur innerhalb eines Projektes möglich.

Das mit Abstand umfangreichste DES-Projekt, die Verlustlisten aus dem 1. Weltkrieg sowie die Adressbuch-Projekte sind darüber hinaus an die Metasuche angebunden.

Home GenWiki Zeitschrift Veranstaltungen Regional Datenbanken DigiBib DES Software Mailinglisten Forum Vereine Links Hilfen/FAQs GEDBAS FOKO GOV OFBs Adressbücher Familienanzeigen Grabsteine Totenzettel Verlustlisten 1. WK Literatur **Metasuche** 

Dabei ist allerdings zu beachten, dass bei der Metasuche nur die ersten 20 Ergebnisse aus einer Quellenart angezeigt werden. Möchte man mehr sehen, muss man in die jeweiligen Datenbanken weitersuchen.

Im Laufe der Jahre 2016 und 2017 wurden etliche Adressbücher, die zuvor in Teilen offline über Tabellenkalkulationsprogramme erfasst und anschließend in eine Datenbank eingespielt wurden, mit Hilfe des DES vervollständigt. Die Daten der Offline-Erfassung sind bereits in der Adressbuchdatenbank (die auf Gedbas4all basiert) durchsuchbar. Siehe hierzu: https://adressbuecher.genealogy.net Die restlichen Daten, die mit dem DES erfasst wurden, finden sich bis auf weiteres in der DES-Suche. Es wird derzeit daran gearbeitet, diese Datenbbestände in der Gedbas4all/Adressbuchdabenbank zusammenzuführen.

Detaillierte Informationen zur Suche innerhalb eines [bestimmten](https://adressbuecher.genealogy.net) Adressbuchs finden sich in der jeweiligen Projekt-Beschreibungsseite. Eine Übersicht über alle möglicherweise betroffenen Adressbücher findet sich hier: http://wikide.genealogy.net/Kategorie:Teilerfasstes\_Adressbuch Dabei ist allerdings zu beachten, dass nicht alle dort genannten Bücher fertiggestellt werden können, da die Digitalisate nicht immer verfügbar sind.

Möchte man innerhalb von DES-Projekten nach konkreten Daten suchen, findet man hier: http://wiki[de.genealogy.net/Verlustlisten\\_Erster\\_Weltkrieg/Bedienungsanleitung#Bedienungsanleitung\\_f.C3.BCr\\_Suchende](http://wiki-de.genealogy.net/Kategorie:Teilerfasstes_Adressbuch) weitergehende Informationen sowie Tipps und Tricks zur Suche. Zwar bezieht sich dieser Artikel auf die Verlustlisten des 1. [Weltkrieges,](http://wiki-de.genealogy.net/Verlustlisten_Erster_Weltkrieg/Bedienungsanleitung#Bedienungsanleitung_f.C3.BCr_Suchende) die Tipps und Tricks, die dort genannt sind, gelten jedoch generell.

#### **Ich möchte mitmachen, was muss ich tun?**

#### **Benutzerkennung als Voraussetzung**

<span id="page-3-0"></span>Um an der Erfassung mitarbeiten zu können benötigt man eine Benutzerkennung. Es ist dies die allgemeine Kennung, mit der man sich – sofern vorhanden – auch im GenWiki, im Forum oder allen anderen Angeboten bei Genealogy.net einloggt. Sollte man noch keine solche Benutzerkennung beantragt haben, kann man das hier tun:

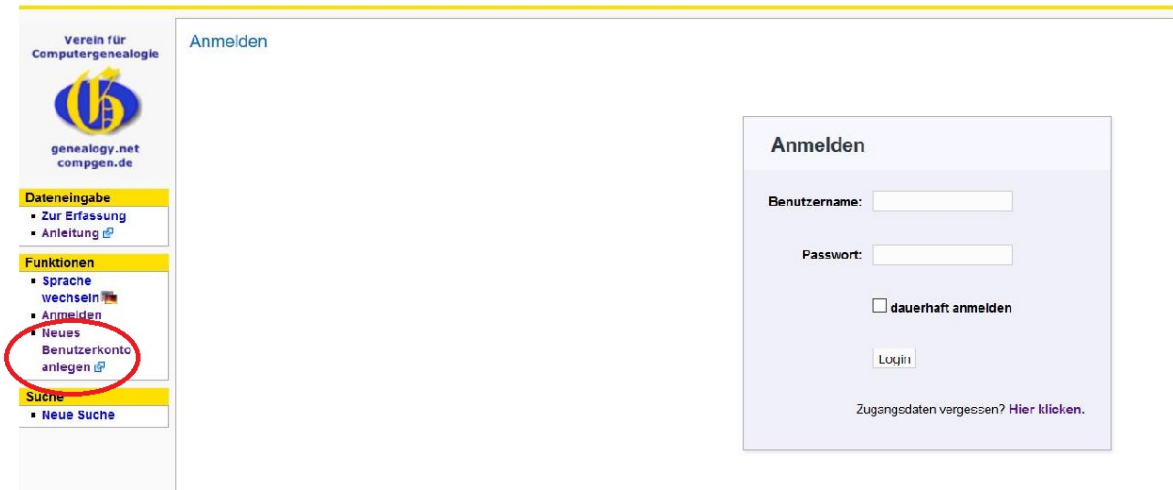

#### **Ich habe eine Benutzerkennung aber meine Zugangsdaten vergessen. Was muss ich tun?**

Hat man bereits eine Benutzerkennung, allerdings seine Zugangsdaten (Passwort) nicht mehr parat, so kann man hier

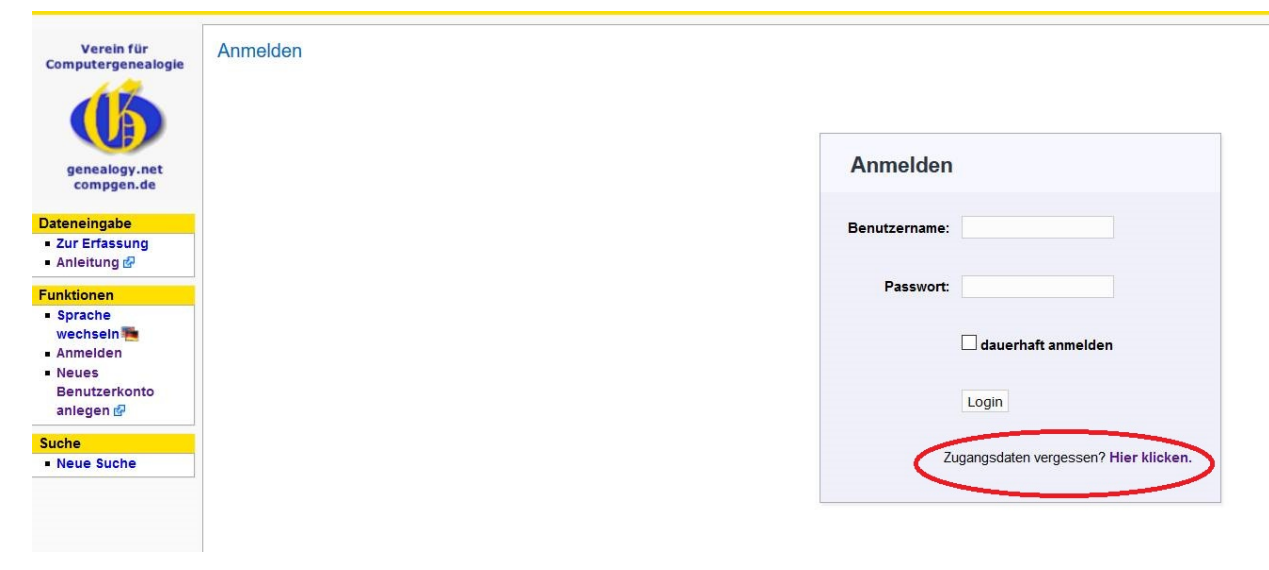

unter Angabe seiner E-Mail-Adresse einen Link anfordern, über den ein neues Passwort vergeben werden kann. Dies funktioniert allerdings nur, wenn man auch tatsächlich mit dieser Mail-Adresse registriert ist.

#### **Ich bekomme die Meldung, meine Daten seien nicht registriert. Was kann ich tun?**

Hier gibt es grundsätzlich zwei Möglichkeiten:

- Man wendet sich per Mail an zbdb@genealogy.net (unter Angabe des Namens und/oder der Benutzerkennung sowie der gültigen Mail-Adresse). Wir können dann die Mail-Adresse übernehmen aktualisieren.
- man registriert sich noch einmal komplett neu. Das System erkennt Ähnlichkeiten und ein Administrator entscheidet (ggf. nach Rückfrage per Mail) ob die alte Anmeldung überschrieben oder ein neuer Benutzer angelegt wird.

# <span id="page-5-0"></span>**Ich möchte mitmachen und habe eine Benutzerkennung – wie geht es weiter?**

Über die DES-Startseite: http://des.genealogy.net/ gelangt man über den rechten Button (Dateneingabe) auf eine Auswahl aller aktuell für die Erfassung angebotenen Projekte. Diese werden zunächst auf einer Landkarte dargestellt. Anschließend sind alle Projekte in alphabetischer Reihung aufgelistet

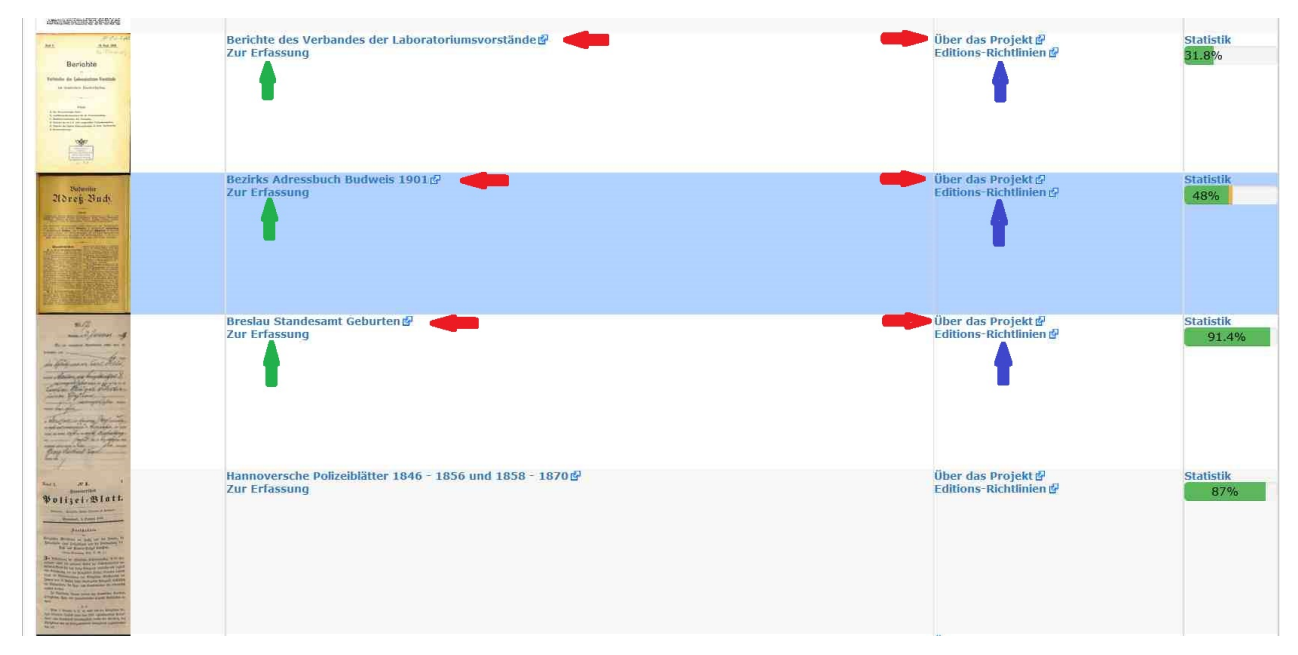

Bevor man mit der Erfassung eines Projektes beginnt, empfehlen wir dringend, die Beschreibungsseite zu diesem Projekt zur Kenntnis zu nehmen, da sich dort wichtige Informationen zu Besonderheiten befinden können. (roter Pfeil)

Darüber hinaus gibt es zu verschiedenen Quellengattungen individuelle Bedienungsanleitungen, so z. B. für Adressbücher oder für Polizeiregister (blauer Pfeil).

Zur Erfasslung gelangt man dann über den Link "Zur Erfassung" (grüner Pfeil). Man wird dann entweder zur nächsten freien Erfassungsseite geleitet oder zu der Seite, die aus einer vorhergehenden Sitzung reserviert ist. zur nächsten freien Erfassungsseite zu diesem Projekt.

#### **Gibt es grundsätzliche Regeln, die immer gelten?**

Ja, **zwei** Regeln sind besonders wichtig:

- <span id="page-5-1"></span>1. die Positionierung der Einträge. Diese sollen am **linken oberen Rand** eines Eintrags beginnen, wobei vorangestellte Wiederholungsstriche oder Sternchen ausgespart werden. Es macht dabei nichts, dass der grüne Balken mit dem Erfassungsergebnis die Daten darunter verdeckt, im Gegenteil, dies ist so gewollt, denn über diese Position werden im Hintergrund etliche andere Funktionen gesteuert.
- 2. vollständige und buchstabengetreue Erfassung. Es wird immer vollständig und so buchstabengetreu wie möglich erfasst. Abkürzungen werden **nicht** aufgelöst, Straßennamen werden **nicht** vereinheitlicht, die Abkürzung "...Str." wird nicht zu "...Straße" ergänzt.

#### **Wie erfasse ich meinen allerersten Datensatz?**

<span id="page-5-2"></span>Befindet man sich auf einer Erfassungsseite öffnet sich mit Einfachklick etwas unterhalb der Stelle, an der man geklickt hat das Erfassungsfenster. In dieses können die Daten aus der Quelle abgetippt werden.

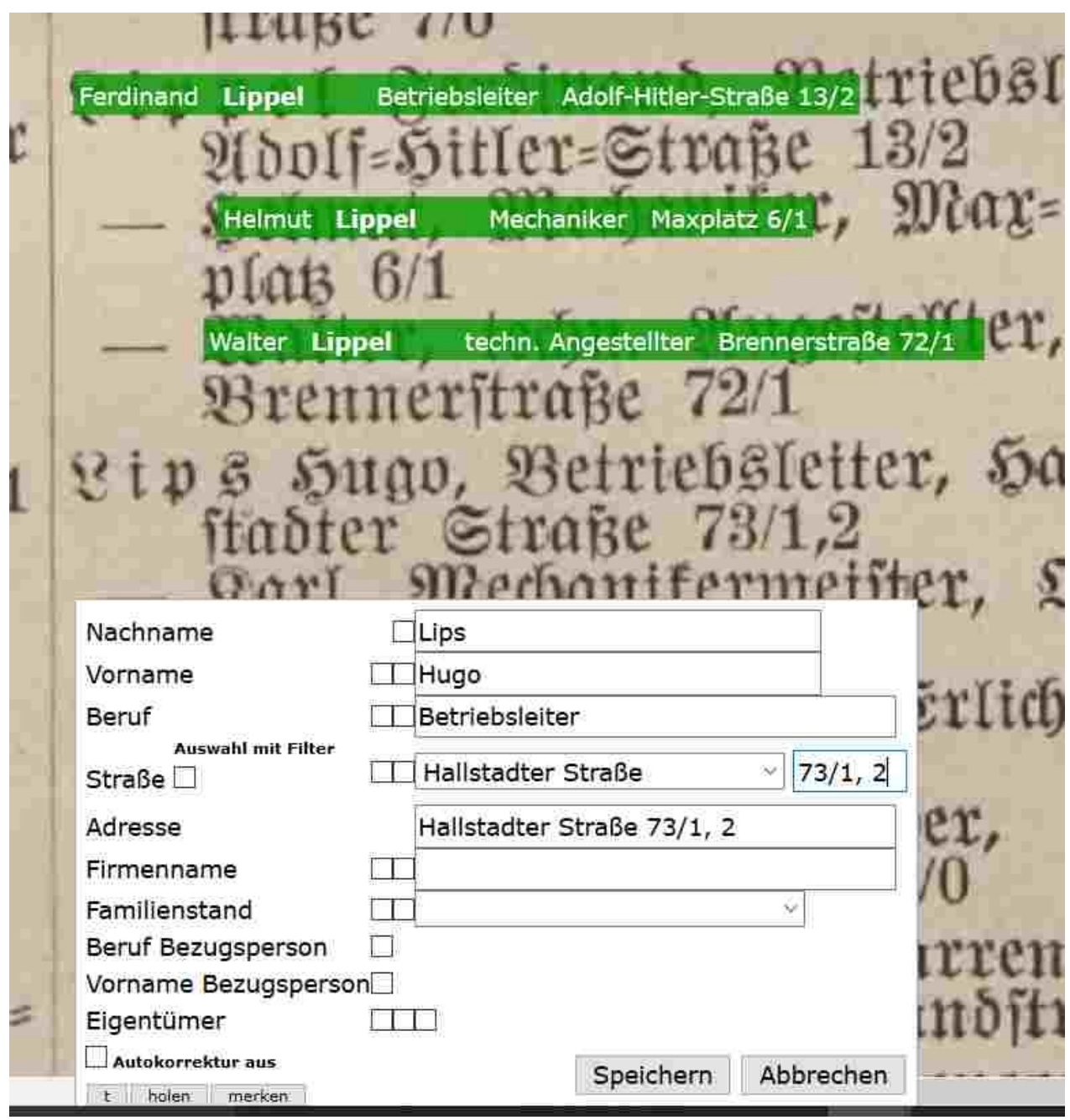

Dies erfolgt entweder buchstabengetreu in den frei editierbaren Feldern oder durch Auswahl aus den angebotenen Vorschlägen, falls es sich um eine Auswahlbox handelt. Durch Betätigung des "Speichern"-Buttons wird der Datensatz abgespeichert und als grüner Balken an der gewählten Position dargestellt. Nochmal: der Balken **soll** genau über den erfassten Daten liegen. Neben der Möglichkeit, den Speichern-Button mit der Maustaste zu aktivieren, kann man mit der Tab-Taste bis dorthin springen und den Speichervorgang durch Betätigen der Leertaste auslösen. Alternativ zum Speichern-Button wird ein Eintrag von jeder beliebigen Stelle aus abgespeichert, indem man die Tastenkombination "Alt" und "s" gleichzeitig bedient.

Natürlich gibt es noch viel mehr Regeln für die Erfassung, diese werden in den Editionsrichtlinien und der jeweiligen Projekt-Beschreibungsseite beschrieben.

#### **Wie kann ich das Erfassungsfenster verschieben?**

Bisweilen kommt es vor, dass das Erfassungsfenster die zu erfassenden Daten überdeckt. Es gibt zwei Wege dieses zu verschieben:

- einmalig über "drag und drop" (mit der Maus ins Erfassungsfenster, linke Maustaste gedrückt halten und Fenster an die gewünschte Stelle verschieben).
- Das Erfassungsfenster lässt sich dauerhaft relativ zur bisherigen Position verschieben. Dies gelingt über die Tastenkombination STRG und die Pfeil (Cursor)-Tasten

### **Kann ich die Anzeige der Seite vergrößern oder verkleinern?**

Ja, auch hier gibt es zwei Möglichkeiten:

- Vergrößern geht bei den meisten Browsern über die Tastenkombination STRG und +, Verkleinern über STRG und –
- über die Navigationzeile

### **Wie kann ich durch das Erfassungsfenster navigieren?**

Nach dem Öffnen eines Erfassungsfensters steht der Cursor meist im ersten Feld. Von dort kann mit der Tab-Taste von Feld zu Feld gesprungen werden. Alternativ kann natürlich jedes Feld mit der Maus angesteuert werden. Für Erfasser, die die Tab-Taste bevorzugen besteht darüber hinaus die Möglichkeit ausgewählte Felder zu überspringen. Wie dies funktioniert ist im Abschnitt Komfortfunktionen beschrieben.

#### **Welche Art von Erfassungsfeldern gibt es und wie werden sie bedient?**

Wir haben es mit 4 unterschiedlichen Arten von Eingabefeldern zu tun:

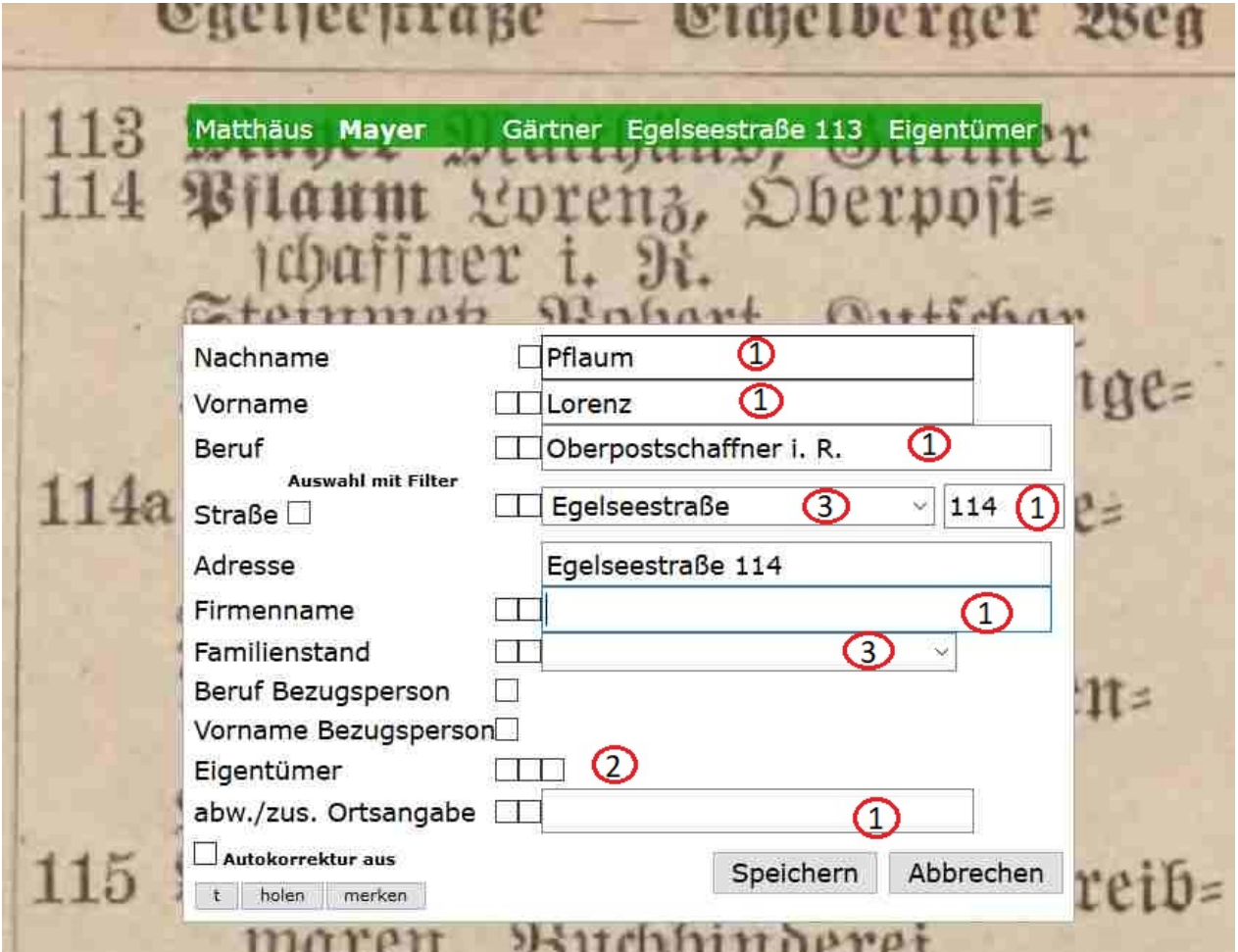

- 1. gewöhnliche Eingabefelder, in die beliebiger Text getippt werden kann.
- 2. Checkboxen (Schalter). Diese werden entweder leer gelassen oder mit einem Haken versehen. Dies geschieht durch Betätigen der Leertaste.
- 3. Auswahlfelder. Hier wird eine Auswahl von möglichen Einträgen angeboten. Meist wird das Gewünschte schon nach dem Tippen weniger Anfangsbuchstaben in das Feld übernommen.
- 4. Zusammengesetzte Felder. Diese bestehen aus einer Reihe von Einzelfeldern, meist mindestens eines als Auswahlfeld. Im hier dargestellten Beispiel bilden der Straßenname und die Hausnummer ein zusammengesetztes Feld. Wie Wie das Gesamtfeld dann befüllt wird ist in der Zeile darunter (Adresse) zu sehen, welches in der Regel nicht editiert werden kann. In der Datenbank abgespeichert wird dann der Wert, der in dieser Zeile aufgeführt ist. 5.

### **Wie kann ich ein versehentlich befülltes Erfassungsfeld wieder leeren?**

Das hängt davon ab, um welche Art von Erfassungsfeld es sich handelt.

- 1. gewöhnliche Eingabefelder können mit einem oder mehreren Doppelklicks zum leeren präpariert werden. Wenn alles, was gelöscht werden soll, blau unterlegt ist, kann es mit der Backspace-Taste (Rücktaste, oben rechts, Taste mit Pfeil, der nach links zeigt) geleert werden.
- 2. Checkboxen (Schalter). Hier kann ein Haken durch erneutes Betätigen der Leertaste wieder entfernt werden.
- 3. Auswahlfelder. Hier gibt es mehrere Möglichkeiten: der erste Eintrag in einer Auswahlbox ist immer ein leerer Eintrag. Dieser kann mit der Maus oder der Cursor-Taste nach oben angesteuert werden. Auch das Betätigen der Pos1-Taste leert solche Felder grundsätzlich.

#### **Ich hab mich vertippt, Was kann ich tun?**

Bemerkt man nach dem Abspeichern eines Eintrags, dass man sich vertippt hat, kann man sich das Erfassungsfenster über die Bearbeiten-Funktion im Kontext-Menü erneut anzeigen lassen und den Fehler/Tippfehler beheben.

## <span id="page-9-0"></span>**Gibt es Einstellungen, um die Erfassung komfortabler zu gestalten?**

Ja, davon gibt es mehrere, die im Folgenden beschrieben sind:

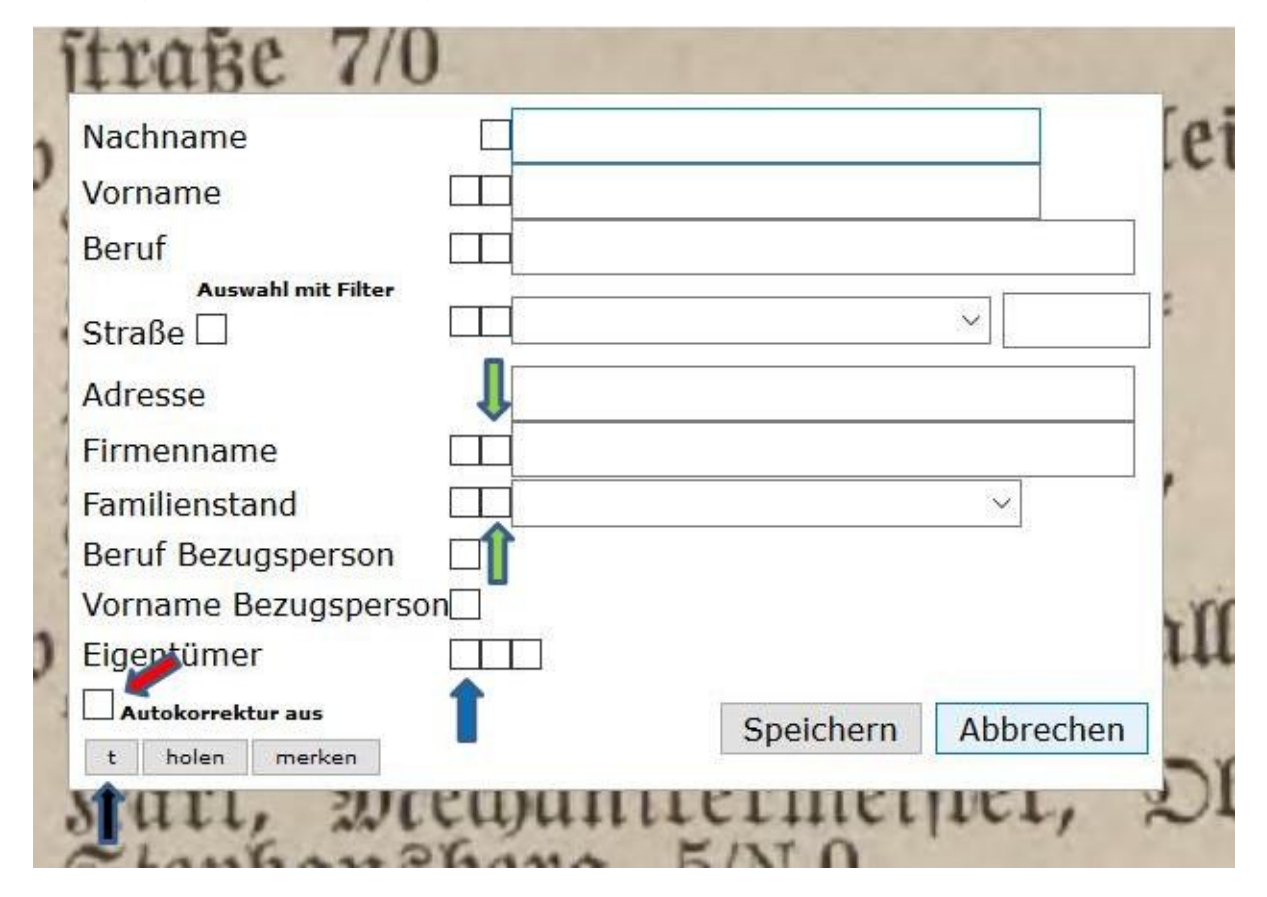

#### **Automatische Groß-Kleinschreibung**

Bei vielen Projekten wird die Klein-Großschreibung beim Verlassen eines Feldes automatisch geprüft und gegebenenfalls korrigiert. (Aus Bartels, BArtels oder bartels wird also automatisch Bartels). Nicht immer kann die Schreibweise vorbestimmt werden (so wird z. B. Kfm. als Beruf groß, in der Kombination kfm. Angest. jedoch klein geschrieben werden sein. Aus diesem Grund kann die automatische Groß-/Kleinschreibung feldbezogen ausgeschaltet werden, indem dem erfassten Begriff ein "=" entweder vorangestellt oder angehängt wird. (Beispiel: Aus McDonald wird automatisch Mcdonald. Wenn man jedoch =McDonald oder McDonald= eingibt, wird es korrekt übernommen.) Wenn man einzelne Worte oder Abkürzungen groß schreibt, dann bleiben diese groß geschrieben. (Beispiel: Normalerweise wird aus a.-g. automatisch a.-G. da die Abkürzung a. meist klein geschrieben werden muss. Gibt man jedoch A.-G. oder A.-g. ein, so wird daraus immer A.-G. ) Daneben ist es in den meisten Projekten möglich, diese Funktion komplett abzuschalten, das geschieht mit der Checkbox, auf die der rote Pfeil zeigt.

#### **Tabstop-Auslassen**

Nicht immer müssen alle Erfassungsfenster bearbeitet werden, je nach Konstellation kann es vorkommen, dass ein bestimmtes Feld über größere Strecken überhaupt nicht benötigt wird. Durch Setzen eines Hakens in das jeweiligeKästchen in der linksen Spalte (blauer Pfeil) kann gesteuert werden, dass dieses Feld beim Weg durch das Erfassungsfenster mittels Tabstop-Taste übersprungen wird.

### **Übernahme von Inhalten ins nächste Erfassungsfenster**

Häufig kommt es vor, dass sich die Werte einzelner Erfassungsfelder über mehrere Einträge hinweg wiederholen, sei es bei häufigen Familiennamen oder z. B. dem Straßennamen beim Straßenverzeichnis innerhalb eines Adressbuchs. Um den Tippaufwand zu verringern kann für jedes Feld festgelegt werden, dass dessen Inhalt in das nächste Erfassungsfenster mit übernommen wird. Die Steuerung erfolgt, indem die Checkbox in der rechten Spalte vor dem jeweiligen Erfassungsfeld (siehe grüne Pfeile) aktiviert wird.

## **Auto-Vervollständigen**

Für gewöhnliche Erfassungsfelder gibt eine Auto-Vervollständigen-Funktion. Tippt man in ein solches Feld eine Buchstabenkombination (gewöhnlich den Beginn der zu erfassenden Information) ein, werden einem alle Einträge angezeigt, die auf dieser Seite bereits gemacht wurden und in denen die bisher getippte Buchstabenkombination vorkommt. Ist der gewünschte Begriff sichtbar, kann er über die Cursor-Tasten ausgewählt und in das Erfassungsfeld übernommen werden. Wird das Auto-Vervollständigen beim Familiennamen häufig genutzt, empfiehlt es sich, mit der Erfassung auf seiner Seite nicht links oben, sondern rechts unten zu beginnen. Da viele Listen nach Familiennamen sortiert sind, befindet sich durch diese Art der Erfassung der zuletzt erfasste Name immer am Anfang der Liste, da die Vervollständigungsliste auch alphabetisch sortiert ist. Dieser kann dann ganz einfach durch einmal Pfeil nach unten übernommen werden.

#### **die vorhandenen Balken stören mich, kann ich sie "verschwinden" lassen?**

Ja, dies geht mit Hilfe der Taste mit dem Buchstaben "T". Wird diese gedrückt, verschwinden alle grünen Balken um bei erneutem Betätigen wieder zu erscheinen. Möchte man die Balken verschwinden lassen, während das Erfassungsfenster geöffnet ist, geht dies mit dem "T"-Button links unten im Erfassungsfenster. Ist die Seitengröße im Verhältnis zum Erfassungsfenster nicht optimal, so dass Balken aus einer Spalte in die nächste hineinreichen, ist ein probates Mittel, mit der Erfassung in der rechten Spalte zu beginnen und sich von rechts nach links vorzuarbeiten.

# <span id="page-11-0"></span>**Wie erfasse ich Sonderzeichen, die nicht auf meiner Tastatur enthalten sind?**

Bei einigen Erfassungsprojekten finden sich in der Quelle Zeichen, die nicht ohne weiteres über die Tastatur einzugeben sind. Kommt dies bei einem Projekt besonders häufig vor, dann werden diese Sonderzeichen in einer Auswahlleiste innerhalb des Erfassungsfensters angeboten. Sie können dann zwar nicht mit der Tastatur, aber immerhin mit der Maus eingefügt werden.

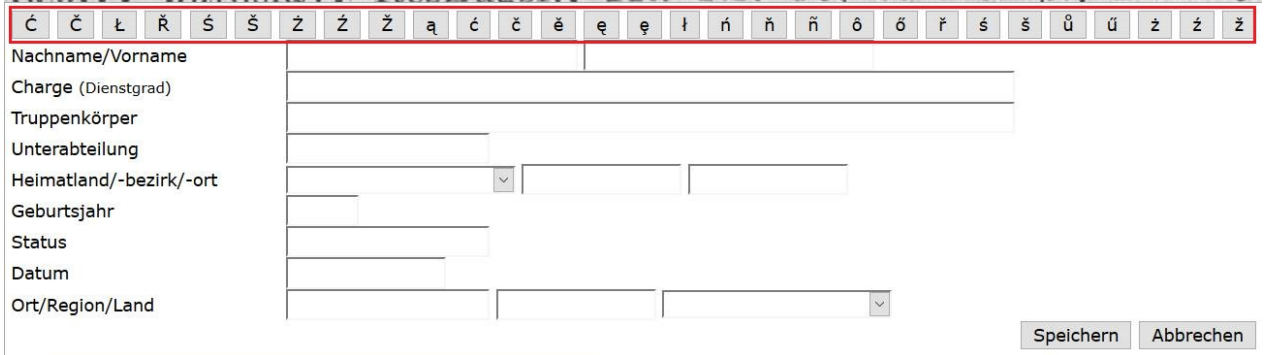

Da es insbesondere bei Windows-Rechnern nicht einfach ist, Sonderzeichen direkt über die Tastatur einzugeben, wurde ein Hilfsprogramm entwickelt, das es ermöglicht, Sonderzeichen ohne Zuhilfenahme der Maus zu Erfassen. Benötigt man ein Sonderzeichen, so kennzeichnet man dies zunächst durch das \$-Zeichen. Diesem folgt ein Steuerzeichen gemäß nachfolgender Tabelle. Im Anschluss daran folgt der gewünschte Buchstabe, bei dem das Sonderzeichen gesetzt werden soll.

Möchte für zum Beispiel das Zeichen ż erfassen, muss man wissen, dass als Steuerzeichen hier ein Punkt (.) verwendet wird. Man tippt also \$.z . Spätestens beim Tippen des nächsten Zeichens wandelt sich diese 3-er-Kombination in das gewünschte Zeichen ż .

Diese Methode kann für alle Groß- und Kleinbuchstaben angewandt werden. Als Steuerzeichen dienen dabei die folgenden Zeichen:

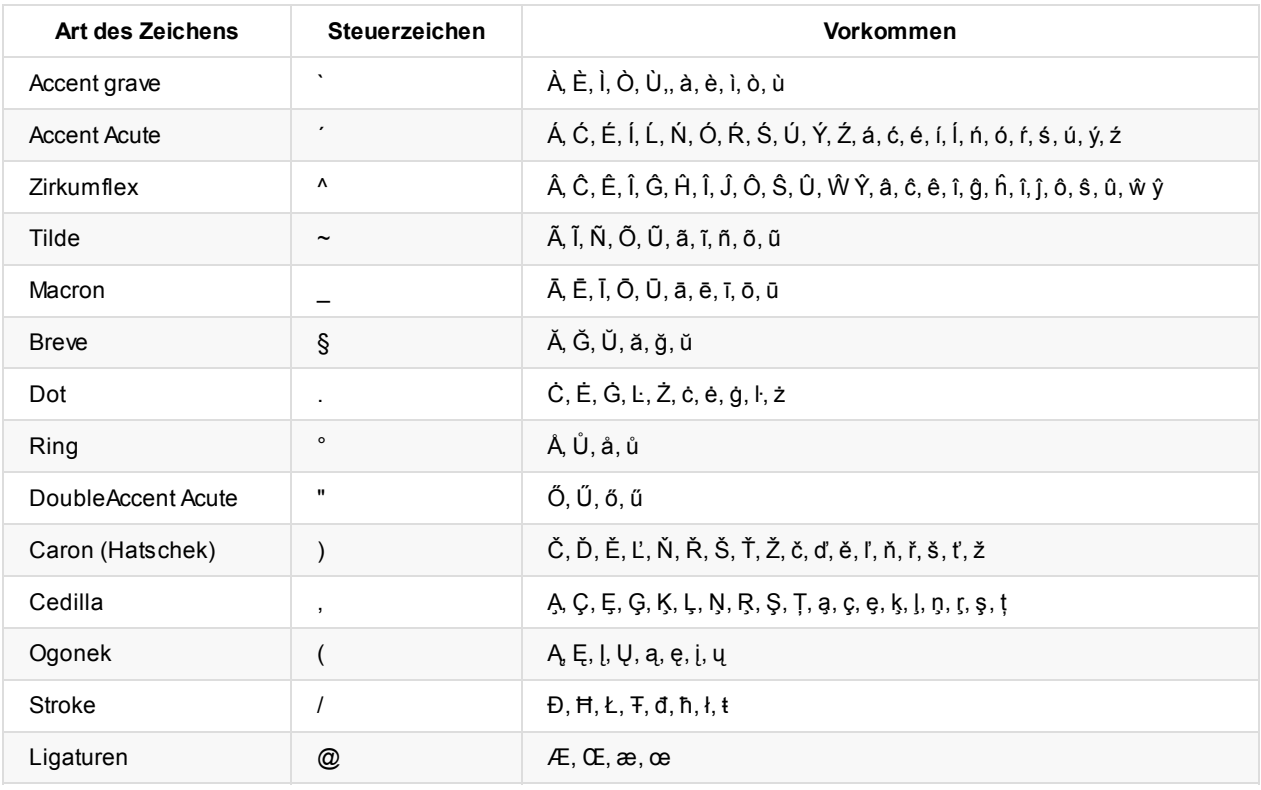

Ansonsten können solche Sonderzeichen aus den folgenden Internetseiten übernommen werden:

- http://unicode.e-workers.de/sz\_im\_web.php Sonderzeichen im Internet
- http://www.decodeunicode.org/de/latin-1\_supplement DE-Unicode

Hier kann der gewünschte Buchstabe ausgewählt werden. Er wird dann in das Feld unterhalb des großen blauen Blocks (Your Browser) [übertragen](http://unicode.e-workers.de/sz_im_web.php) und kann von dort mit Copy und Paste übernommen werden.

Über www.typeit.org können [länderspezifische](http://www.decodeunicode.org/de/latin-1_supplement) Zeichensätze ausgewählt und die dort typischen Sonderzeichen ausgewählt werden.

# **Wie gehe ich mit Daten um, die nicht sicher zu lesen sind?**

<span id="page-13-0"></span>Kann man '''Buchstaben nicht oder nicht sicher''' erkennen (Druckschwäche, Flecken, Verwischungen o.ä.), so wird folgende Kennzeichnung verwendet:

- M{...}er Punkte in geschweifter Klammer zeigen die bestimmbare Anzahl von nicht rekonstruierbaren Buchstaben an (in diesem Fall drei).
- Müll{} geschweifte Klammer ohne Inhalt zeigt unbestimmbare Anzahl von nicht rekonstruierbaren Buchstaben an
- M{ü}ller Einrahmung mit geschweifter Klammer kennzeichnen Unsicherheit bei der Lesung.

Die geschweiften Klammern erreicht man über die Tastenkombinationen STRG + ALT + 7 beziehungsweise STRG + ALT +  $\Theta$  .

Man kann Einträge, die nicht sicher zu lesen sind auch als "Tippfehler" melden. Dann werden sie einem Projektbetreuer vorgelegt. Dies sollte allerdings nur dann erfolgen, wenn eine Chance besteht, dass ein Projektbetreuer aufgrund seiner Erfahrung den Eintrag besser entziffern kann. Ist auf einem Scan z. B. die Hausnummer am rechten Seitenrand abgeschnitten, kann auch ein Projektbetreuer diese nicht ohne weiteres "rekonstruieren". Hier sollte auf ein "Röten" des Eintrags verzichtet werden. Tritt ein solcher Effekt über weite Bereiche einer Seite auf, sollte dies per Mail an die Projektbetreuer (DES@genealogy.net) gemeldet werden.

# **Ich habe einen Tippfehler in einem grünen Balken gefunden, kann ich diesen selbst korrigieren?**

<span id="page-13-1"></span>Ja, das ist bis zu einem gewissen Projektfortschritt möglich. Und zwar auf Seiten, die man selbst in Bearbeitung hat - In der Navigationszeile steht "Seite wird bearbeitet") oder den Status COMPLETE aufweisen. (Diese Seiten wurden bereits komplett gemeldet aber noch nicht final von einem Projektbetreuer überprüft.

Erst nach dieser finalen Überprüfung werden die Daten "eingefroren". Danach können Tippfehler nur noch über Doppelklick als Fehler gemeldet werden.

Das Korrigieren eines Tippfehlers erfolgt über die Bearbeiten-Funktion im Kontext-Menü.

# **Wie gehe ich mit offensichtlichen [Setzfehl](#page-18-0)ern ("Tippfehler" schon in der Quelle) um?**

<span id="page-13-2"></span>Auch hier gilt der Grundsatz der buchstabengetreuen Erfassung. Wir erfassen die Quelle und nicht das "persönliche Wissens des Erfassers". Ein Goerg bleibt also ein Goerg und Münhcen bleibt Münhcen . Falsch gesetzte Ortsnamen können über die GOV-ID aus dem Geschichtlichen Ortsverzeichnis (GOV) dem richtigen Ort zugeordnet werden. Eine Ausnahme lassen wir zu: Bei falsch gesetzten Vornamen darf der richtige Vorname in geschweiften Klammern eingefügt. Beispiel: "Wilhlem {Wilhelm}". Die geschweifte Klammer soll hier (im Gegensatz zu einer runden Klammer) darauf hinweisen, dass es sich hier um eine nicht in der Quelle vorhandene Ergänzung dient. Findet man einen Setzfehler in einem Straßennamen, der über [Auswahlfelder](http://gov.genealogy.net) gesteuert wird, kann man den Projektbetreuer über die Auswahl xxx - fehlt in Liste auf diesen Sachverhalt aufmerksam machen. In solchen Fällen entscheidet der Projektbetreuer über das weitere Vorgehen.

# <span id="page-13-3"></span>**Wie kann ich mit Projektbetreuern Kontakt aufnehmen?**

Jedes Erfassungsprojekt wird von einem oder mehreren Projektbetreuern begleitet. Diese überprüfen fertige Seiten und frieren diese ein, bearbeiten gemeldete Tippfehler, überprüfen neu hinzugekommene Erfasser und stehen für konkrete Fragen zur Verfügung. Die jeweiligen Projektbetreuer sind auf der Projektbeschreibungsseite namentlich genannt. Die Projektbeschreibungsseite findet sich auf der DES-Startseiten. Außderdem kann sie aus der Erfassungsmaske heraus über die Navigationzeile aufgerufen werden. Alle Projektbetreuer sind über die Mail-Adresse DES@genealogy.net erreichbar.

Für Fragen und Diskussionen, die für einen weiteren [Personen](https://des.genealogy.net)kreis interessant sein könnten, wurde eine eigene Mailingliste [eingerichtet.](#page-15-0) wird allen Erfassern empfohlen, diese Liste zu abonnieren, da dort auch über allgemeine Neuerungen und Probleme, z. B. Systemausfälle informiert wird. Diese Mailingliste kann hier: http://list.genealogy.net/mm/listinfo/des-l abonniert werden.

# **Ich möchte vorerst nicht weiter erfassen. Muss ich etwas [beachten?](http://list.genealogy.net/mm/listinfo/des-l)**

<span id="page-14-0"></span>Nein, man kann die Erfassung jederzeit abbrechen. Die Seite, auf der man zuletzt gearbeitet hat, bleibt für einen Zeitraum von 7 Tagen reserviert. Während dieses Zeitraums erhält man "seine" Seite wieder zugewiesen, wenn man sich erneut anmeldet. Erst nach Ablauf dieser Frist wird die Seite wieder freigegeben und ein anderer Erfasser erhält die Möglichkeit, sie weiter zu bearbeiten. Pro Erfassungsprojekt ist immer nur eine Seite reserviert. Verlässt man "seine" Seite, z. B. durch Weiterblättern, wird sie sofort wieder freigegeben und man kann sie nur dann zurückholen, wenn sie nicht zwischenzeitlich durch einen anderen Erfasser "besetzt" wurde.

# **Meine Seite ist fertig erfasst, wie geht es weiter?**

<span id="page-14-1"></span>Ist eine Seite komplett fertig erfasst, muss sie "fertig" gemeldet werden (siehe Navigationzeile). Das führt dazu, dass diese anderen Erfassern nicht mehr zum Vervollständigen vorgelegt wird. Stattdessen wird sie den Projektbetreuern vorgelegt, die sie abschließend überprüfen (vor allen Dingen auf Vollständigkeit aber auch auf Einhaltung der Editionsrichtlinien).

Anschließend wird die Seite als ADMIN\_COMPLETE gekennzeichnet. Auf solchen Seiten dürfen von Erfassern keine Änderungen mehr vorgenommen werden. Anschließend kann man sich eine neue freie Seite vorlegen lassen (siehe Navigationzeile)

# <span id="page-15-0"></span>**Die Navigationszeile**

Wichtige Informationen, aber auch Steuerungselemente befinden sich in der Navigationszeile über dem Scan.

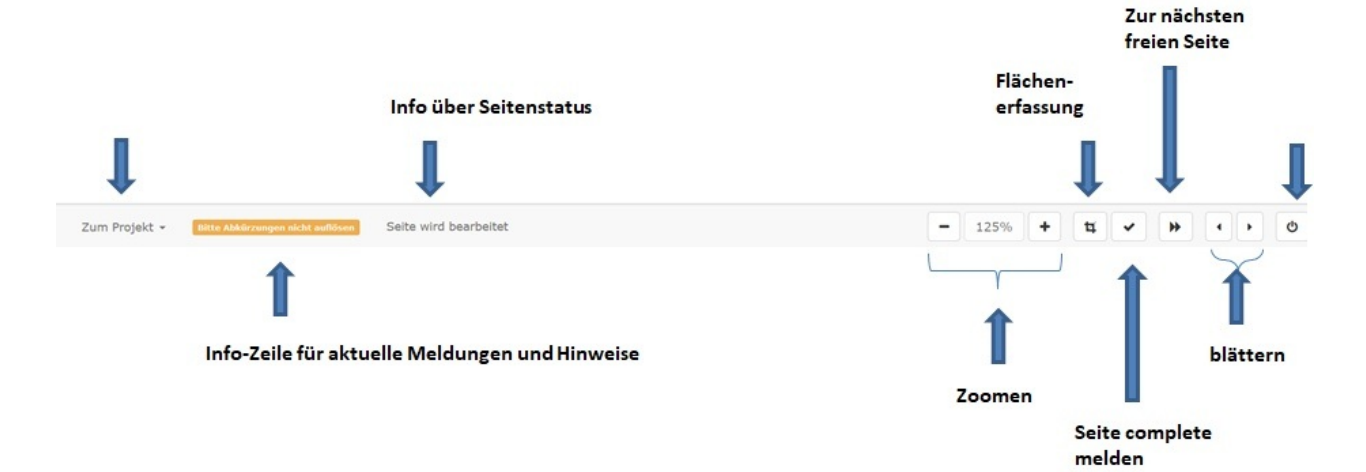

#### **1. das Pulldown-Menü**

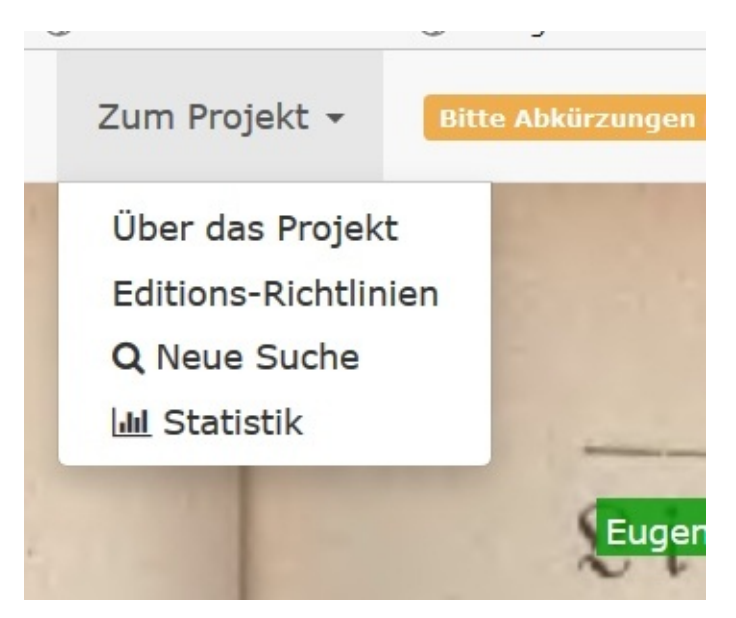

Links in der Navigationszeile befindet sich ein Pulldown-Menü, über das die wichtigsten Funktionen zu diesem Erfassungsprojekt aufgerufen werden können. Mit dem Menüpunkt "Bedienungsanleitung" gelangt man genau zu dieser Anleitung. Durch die Gestaltung als Fragenkatalog (FAQ) sollte es schnell möglich sein, Antworten zu finden, wenn man sich in der Fülle der Möglichkeiten nicht zurechtfindet. Die allgemeinen Editionsrichtlinien, die wichtige Hinweise zur Projektgattung (z. B. Adressbücher, Polizeiregister etc.) enthalten findet man über den Menüpunkt "Editions-Richtlinien" Mit "Über das Projekt" gelangt man auf schnellem Weg zur Projektbeschreibungsseite, dies ist z. B. hilfreich, wenn man bei der Erfassung nicht ganz sicher ist und "mal eben schnell" in den projektspezifischen Regeln nachsehen möchte. Mit "Neue Suche" kann man die Suchfunktion zu diesem Projekt aufrufen; dies kann z. B. sinnvoll sein, wenn man z. B. wissen möchte, ob ein leicht abgewandelter Straßenname öfter vorkommt. Auch die Anzeige der Projektstatistik, ist über den Menüpunkt "Statistik" möglich.

#### **2. die Hinweiszeile**

Manchmal befindet sich neben dem Pulldown-Menü eine gelb unterlegte Hinweiszeile. Diese ermöglicht es denn Projektbetreuern, kurze Nachrichten oder Mitteilungen zu geben. Diese Nachrichten können an alle DES-Erfasser, alle Erfasser eines Projektes oder einen einzelnen Erfasser gerichtet sein. Letztere sind ausschließlich für den jeweiligen Benutzer sichtbar und enthalten meist Verbesserungsvorschläge zur Erfassung. In solchen Fällen ist der Nachricht der jeweilige Benutzername vorangestellt.

# **3. Der Seitenstatus**

Als nächstes folgt eine Information über den Status der Seite. In den allermeisten Fällen findet man hier die Information "Seite wird bearbeitet" Aber auch die Information "Page-Status "Complete" (Seite wurde fertig erfasst aber noch nicht abschließend durch einen Projektbetreuer geprüft) oder "Page-Status Admin-Complete" (Seite wurde abschließend geprüft und eingefroren) können vorkommen. Page-Status "No Content" bedeutet, dass sich auf dieser Seite keine erfassungsrelevanten Inhalte befinden und "Page-Status Error", dass diese Seite in irgendeiner Art fehlerhaft ist, sei es dass sie durch einen besseren Scan ersetzt werden muss, sei es, dass sie doppelt ist oder ähnliches).

# **4. Steuerelemente für Erfassungsprojekte mit Ergänzen-Funktion**

Einige – vor allen Dingen jüngere – Erfassungsprojekte enthalten im Anschluss die unten angezeigten Steuerelemente. Diese werden in einem nachfolgenden Kapitel gesondert beschrieben.

automatisch zum nächsten Eintrag

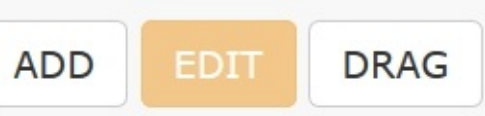

### **5. Vergrößern /Verkleinern der Seite (Zoom)**

Die nachfolgenden Buttons "- und "+" ermöglichen es, die Ansicht der Seite bis auf 25% zu verkleinern oder auf 150 % zu vergrößern. Dadurch kann die Anzeige an die individuelle Bildschirmgröße und die Vorlieben der Erfasser angepasst werden (z. B. bessere Lesbarkeit). Je nach Browser kann die Anzeige auch mit der Tastenkombination STRG+ vergrößert oder STRG- verkleinert werden.

# **6. Wechseln zur Flächenerfassung**

Bei einigen Erfassern folgt als nächstes ein Button mit einem Quadrat

(Screenshot 14 – Flächenerfassungs-Button).

Mit diesem Button kann zu einem anderen Bearbeitungsmodus – der sog. Flächenerfassung umgeschaltet werden. Diese ermöglicht es, bestimmte Informationen nicht nur einem einzelnen, sondern mehreren Einträgen einer Seite zuzuweisen. So werden in aller Regel bei Adressbüchern die Orts-Kennungen aus dem Geschichtlichen Ortsverzeichnis (GOV) über die Flächenerfassung hinzugefügt. Nur die Bearbeiter, die für die Flächenerfassung freigeschaltet sind, bekommen diesen Button zu sehen.

### **7. Seite Complete melden**

Hat man eine Seite zu Ende erfasst, kann man sie durch einen Klick auf den Button mit dem kleinen Haken fertig melden. Aus dem Häkchen wird eine kleine Flagge und der Status der Seite ändert sich (siehe Status). Durch erneuten Klick auf diesen Button kann die Seite wieder auf unfertig gesetzt werden. Aus der Flagge wird dann wieder ein Häkchen.

### **8. Wechseln zur nächsten freien Seite**

Der Button mit dem Doppelpfeil führt den Erfasser zur nächsten freien Seite, auf der die Erfassung fortgesetzt werden kann. Ist keine freie Seite mehr vorhanden, erscheint eine entsprechende Hinweismeldung.

### **9. Blättern innerhalb der Seiten.**

die beiden Dreieck-Buttons ermöglichen es, jeweils eine Seite vor- oder zurückzublättern. Dies kann z. B. erforderlich sein, um Informationen aus der vorhergehenden Seite zu gewinnen, die auf die nachfolgende übertragen werden müssen. Wichtig dabei ist zu wissen, dass man beim Status "Seite wird bearbeitet" nicht unbedingt "Seitenbesitzer" ist, sondern dass diese Seite unter Umständen von einem anderen Bearbeiter erfasst wird.

# **10. Abmelden**

Zu guter Letzt befindet sich ganz rechts in der Navigationsleiste ein Button, mit dem man sich abmelden (ausloggen) kann. Das ist z.B. an gemeinsam genutzten Computern nützlich. Die zuletzt bearbeitete Seite bleibt trotzdem 7 Tage reserviert.

# <span id="page-18-0"></span>**Das Kontext-Menü**

Mit Hilfe des Kontext-Menüs können für bereits vorhandene Einträge verschiedene Aktionen durchgeführt werden. Man erreicht das Kontext-Menü, indem man auf dem gewünschten Eintrag die rechte Maustaste betätigt. Damit wird das Menü geöffnet und eine der folgenden Optionen kann gewählt werden:

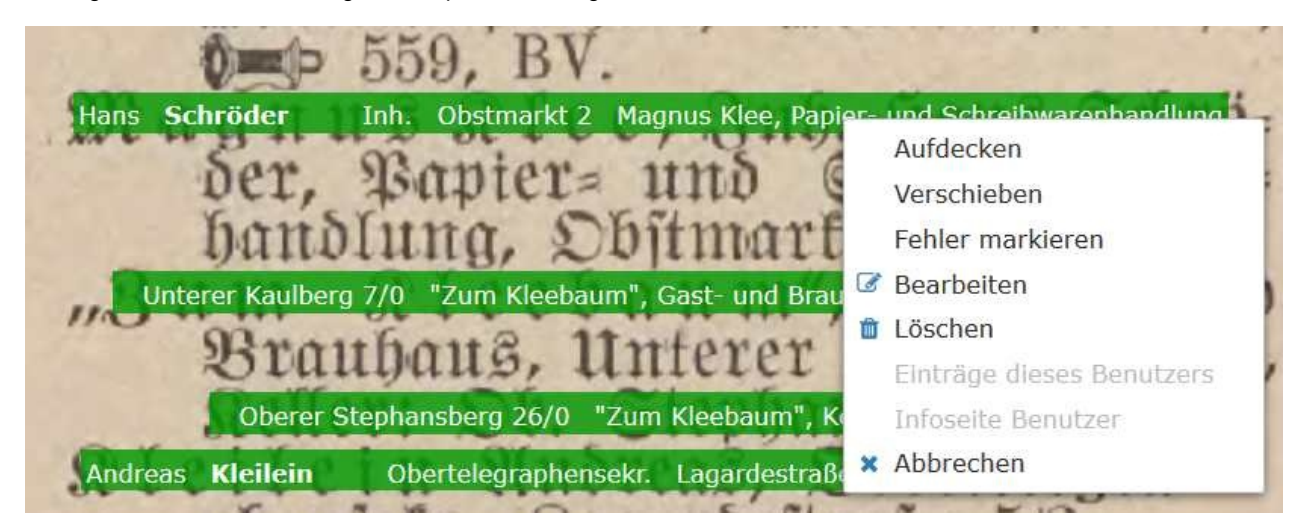

Es stehen folgende Möglichkeiten zur Verfügung:

## **Aufdecken**

Mit der "Aufdecken"-Option kann man "unter einen Balken schauen. Wird diese Funktion ausgewählt, erhält der Eintrag einen gelben "Rahmen" und kann mit der Maus bei festgehaltener linker Maustaste verschoben werden. Nach Loslassen der Maustaste nimmt der Eintrag seine ursprüngliche Position wieder ein. Diese Funktion ist bei allen Einträgen möglich. Meist ist es jedoch einfacher, kurz alle Einträge durch drücken der t-Taste zu verbergen und mit einem zweiten Druck auf die t-Taste wieder sichtbar zu machen.

# **Verschieben**

Mit dieser Funktion können falsch positionierte Einträge an eine andere Position verschoben werden. Dies ist erlaubt, so lange eine Seite noch nicht durch einen Admin geprüft und eingefroren wurde. Wird diese Option gewählt, erhält der Balken einen gelben gestrichelten "Rahmen" und kann mit der Maus bei gedrückter linker Maustaste an die gewünschte Position verschoben werden. Nach Loslassen der Maustaste verbleibt der Eintrag an dieser Position.

# **Fehler markieren**

Diese Funktion ist bei allen Einträgen möglich und hat dieselbe Wirkungsweise wie ein Doppelklick auf einen grünen Balken. Der Balken wechselt auf rote Farbe und wird den Projekt-Betreuern zur Prüfung und ggf. zur Korrektur vorgelegt.

## **Bearbeiten**

Mit dieser Option können sowohl eigene Erfassungsfehler als auch die von anderen Erfassern korrigiert werden. Dies ist erlaubt, so lange die Seite noch nicht durch einen Projektbetreuer abschließend geprüft und eingefroren wurde. Danach bleibt nur noch die Möglichkeit, einen Fehler zu melden. Wird diese Option gewählt, öffnet sich das Erfassungsfenster, wobei es die gespeicherten Daten befüllt ist. Diese können anschließend geändert werden.

# **Löschen**

Mit dieser Option können vorhandene Einträge gelöscht werden, z. B. wenn sie doppelt vorhanden sind. Dies ist allerdings nur möglich auf der Seite, die dem Erfasser selbst zugewiesen ist und so lange sie noch nicht abschließend geprüft und eingefroren ist. Dem tatsächlichen Löschen ist eine Sicherheitsabfrage vorgeschaltet.

# <span id="page-20-0"></span>**Welche Erfassungsfehler werden zu Anfang häufig gemacht?**

Neu hinzugekommene Erfasser werden in aller Regel zu Beginn ihrer Mitarbeit etwas intensiver geprüft, um systematische Fehler frühzeitig zu erkennen und abzustellen. Dies dient dazu, dauerhaft eine hohe Erfassungsqualität zu gewährleisten.

Dabei fallen bestimmte Erfassungsfehler immer wieder auf. So kommt es häufig vor, dass "kreuz und quer" positioniert wird. Es ist zu vermuten, dass die Erfasser davor zurückschrecken, den grünen Balken genau auf den Namen zu setzen. Genau dies ist allerdings gewollt, um das Suchergebnis anschließend an der korrekten Stelle anzeigen zu können. Auch die nicht-quellengetreue Erfassung (z. B. das Auflösen von Abkürzungen) wird immer wieder beobachtet. Ebenfalls ein häufiger "Anfängerfehler" ist der Umgang mit Witwen und sonstigen Bezugspersonen, insbesondere bei Adressbüchern. Diese werden entgegen der Editionsrichtlinien oft als "Pastorenwitwe" im Berufsfeld erfasst. Zusätzlich kommt es immer wieder vor, dass projektspezifische Besonderheiten nicht berücksichtigt werden. Aus diesem Grund wird grundsätzlich empfohlen, vor dem ersten Eintrag zu einem Projekt auf der Projektbeschreibungsseite nachzusehen, ob es Besonderheiten gibt.

### **Gibt es Instrumente, die die Erfassungsqualität kontrollieren und verbessern?**

Ja, es gibt aktive und passive Instrumente, um eine hohe Qualität der erfassten Daten zu gewährleisten. Wichtigstes Instrument ist die Möglichkeit, Tippfehler zu melden. Einige Helfer haben sich genau darauf spezialisiert und suchen gezielt nach typischen Fehlern. Dabei fallen viele "Flüchtigkeitsfehler" auf (Buchstabendreher, Buchstaben unterschlagen etc.) Ganz besonders "Schnelltippern" wird deshalb empfohlen, ihre Einträge selbst noch einmal auf solche Fehler hin zu überprüfen. Eine sehr wichtige Rolle zur Qualitätssicherung nehmen die Projektbetreuer ein. Diese geben Anleitungen und Hilfestellungen und nutzen ggf. die gelbe Statuszeile, um wichtige Erfassungshinweise zu geben. Derzeit noch nicht angewandt, grundsätzlich aber denkbar und geplant ist das sogenannte Double-Keying-Verfahren, bei dem kritische Daten grundsätzlich durch zwei Personen und bei Ungleichheit von einer weiteren Person erfasst werden.

# **NEU: Der EDIT-Modus**

Allgemeines: Mit der Wiederaufnahme der Erfassung der österreichisch-ungarischen Verlustlisten, wird das DES nicht mehr nur zur Erfassung durch Menschen verwendet. Stattdessen werden Daten, die über eine maschinelle Zeichenerkennung (optical character recognition = OCR) eingelesen wurden, auf den Scan übertragen. Erfassungsfelder, deren OCR-Erkennung sicher scheint, werden direkt in das Erfassungsfeld übertragen, unsichere Daten werden nicht übernommen, sondern durch ein rot unterlegtes Fragezeichen ersetzt.

Der Familienname wird dabei grundsätzlich durch ein Fragezeichen ersetzt und muss erfasst werden, da er das wichtigste Kriterium zur Identifizierung einer Person ist und es kaum möglich ist, die Richtigkeit der Erkennung zu überprüfen.

Zu vervollständigende Datensätze werden als gelber Balken dargestellt.

Aufgabe der Erfasser ist es nun, die Daten zu prüfen und zu vervollständigen.

Bei Erfassungsprojekten, die nach dieser Methode arbeiten, finden sich in der Navigationszeile insgesamt 4 zusätzliche Steuerfelder, drei Buttons (Add, Edit und Drag) sowie eine Auswahlbox (4)

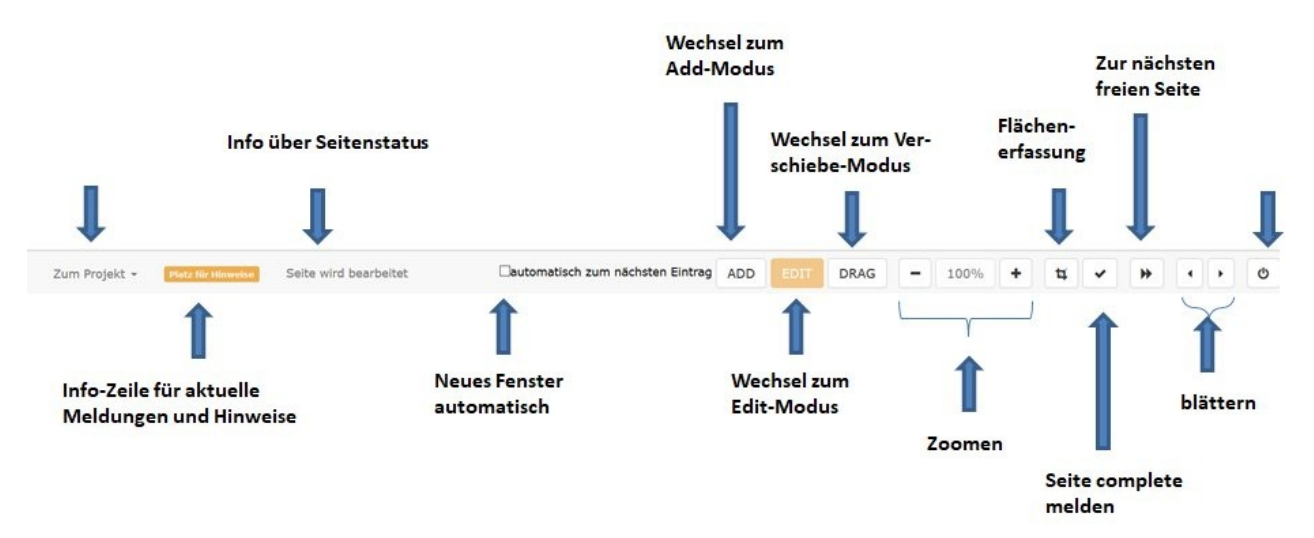

Wird der ADD-Modus gewählt, so ist der zugehörige Button dunkelblau hinterlegt. Hier funktioniert alles genau so, wie in den vorangegangenen Abschnitten beschrieben.

Um Datensätze zu vervollständigen, muss der EDIT-Modus gewählt werden. Dieser ist standardmäßig voreingestellt. Ist dieser aktiv, ist der EDIT-Button gelb unterlegt.

#### **Was funktioniert bei gelben Balken anders als bei grünen?**

- Das Bearbeitungsfenster öffnet sich durch einen **Doppelklick** auf den gelben Balken.
- Der Cursor steht nicht grundsätzlich auf dem ersten Feld, sondern auf dem ersten roten Feld mit Fragezeichen.
- Die Betätigung der TAB-Taste führt nicht zum nächsten Erfassungsfeld, sondern zum nächsten roten Fragezeichen.
- Erfassungsfelder, die kein rotes Fragezeichen enthalten, können nur mit der Maus angesteuert werden.
- Die Komfortfunktionen (Tabstop-Überspringen, Daten ins nächste Feld übernehmen) stehen nicht zur Verfügung.
- Die automatische Groß-/Kleinschreibung steht nicht zur Verfügung
- Die Erfassung über zusammengesetzte Felder steht nicht zur Verfügung.

Ist ein Eintrag vollständig bearbeitet, enthält also keine rot hinterlegten Fragezeichen mehr, wird der Eintrag nach dem Abspeichern in grün angezeigt.

Auch wenn Einträge auf dem Scan klar und deutlich lesbar sind, kann es vorkommen, dass sie nicht erkannt werden. Dann liegt die Schwierigkeit meist darin, die gelesene Information dem richtigen Datenfeld zuzuordnen. Oft sind dann auch die vorhergehenden oder nachfolgenden Informationen nicht sicher zuordenbar und werden mit einem Fragezeichen versehen, selbst wenn dort überhaupt keine Daten zu erfassen sind.

Das Entfernen der Fragezeichen erfolgt entweder durch Überschreiben oder durch die Backspace-Taste (Pfeil nach links, meist rechts oben auf der Tastatur). Auch die Leertaste ist zulässig. Bei Auswahlfeldern kann die Pos1-Taste (über der Backspace-Taste) oder die Cursortaste nach oben verwendet werden.

# **Es fehlen Einträge auf der Seite, was ist zu tun?**

- Diese können direkt auf dieser Seite im EDIT-Modus erfasst werden. Hier ist auf die buchstabengetreue Erfassung zu achten.
- Fehlen mehrere Einträge oder möchte man auf die Komfort-Funktionen zurückgreifen, kann man in den ADD-Modus wechseln.
- Im ADD-Modus können keine gelben, sondern nur grüne Balken bearbeitet werden.

#### **Die Einträge sind nicht gut positioniert, was kann ich tun? – Der DRAG-Modus**

Meist funktioniert die Zuordnung von Text zu Scan gut, jedoch leider nicht immer. Bisweilen kommt es vor, das Einträge nicht an der richtigen Stelle positioniert sind, wie folgendes Beispiel zeigt.

![](_page_22_Figure_9.jpeg)

Ist dies der Fall, wurde mit dem DRAG-Modus eine einfache Möglichkeit geschaffen, die Einträge an die richtige Stelle zu verschieben. Ist der DRAG-Modus aktiv, so ist der zugehörige Button hellblau unterlegt, außerdem sind dann alle Balken mit einer gestrichelten gelben Linie umrandet.

Im DRAG-Modus kann man jeden Eintrag einfach mit per Ziehen-und-Verschieben (drag and drop) an die richtige Position verschieben. Sind alle Einträge an der richtigen Stelle, wechselt man zurück in den EDIT-Modus.

Alternativ kann man sich über die Doppelpfeil-Taste in der Navigationsleiste eine andere Seite zuweisen lassen.

### **Ich habe einen Erkennungsfehler in einem vorbelegten Feld gefunden, was kann ich tun?**

In den automatisch erkannten Daten können sich Erkennungsfehler eingeschlichen haben. Diese sollten natürlich direkt richtiggestellt werden. Dazu muss man allerdings das betroffene Feld mit der Maus ansteuern. Alternativ könnte der Eintrag im Anschluss an die Erfassung durch einen Doppelklick als Fehler gemeldet werden.

### **Gibt es Tipps und Tricks, das Ergänzen rationell zu gestalten?**

Neben der Möglichkeit, das Erfassungsfenster durch Doppelklick auf den gelben Balken zu öffnen wurde mit dem Auswahlfeld "automatisch zum nächsten Eintrag" ein Automatismus geschaffen, über den sich nach dem Abspeichern eines Eintrags direkt das nächste Erfassungsfenster öffnet. Dadurch erspart man sich den Griff zur Maus. Damit die Einträge der linken Spalte nicht beim Erfassen der rechten Spalte stören, wird dabei rechts unten begonnen und somit von unten nach oben und von rechts nach links erfasst. Der zuletzt erfasste Eintrag (jetzt grüner Balken) bleibt dabei sichtbar und kann noch einmal auf Tippfehler überprüft werden. Diese Funktionalität wird durch einen Haken in dem entsprechenden Auswahlfeld (4) aktiviert.

Auch die "Auto-Vervollständigen"-Möglichkeit trägt zur Beschleunigung bei. Aufgrund der Tatsache, dass schon beim erstmaligen Öffnen der Seite viele Informationen bereits vorhanden sind, stehen die Chancen gut, dass der einzugebende Begriff bereits "im Angebot" ist. So wird oft schon durch das Tippen weniger Buchstaben der gewünschte Betriff angeboten und kann (über die Cursor-Taste nach unten) ausgewählt werden.

# **Statt der angebotenen Quellen würde ich gerne eine andere erfassen. Ist das möglich?**

Ja, das ist grundsätzlich möglich. Voraussetzung ist, dass es sich um eine strukturierte Quelle handelt (d.h. es gibt eine ständig wiederkehrende Abfolge von Informationen). Außerdem muss die Quelle in digitalisierter Form in guter Qualität verfügbar und frei von Rechten Dritter sein. Sollte die Quelle nicht öffentlich sein, sind ggf. datenschutzrechtliche Aspekte zu berücksichtigen.

Für historische Adressbücher ist unter diesem Link http://wiki-

de.genealogy.net/Kategorie:Adressbuch/Bereit\_f%C3%BCr\_das\_DES eine Auswahl von Büchern zu finden, die für eine Erfassung in Frage kommen.

[Wunschprojekte](http://wiki-de.genealogy.net/Kategorie:Adressbuch/Bereit_f%C3%BCr_das_DES) können an die Projektbetreuer unter der Mail-Adresse DES@genealogy.net gemeldet werden.